## **Procedures on how to register online to an MTS event**

Go to the "My Profile/Members Area" on our website at [mbteach.org](https://memberlink.mbteach.org/) located in the grey task bar.

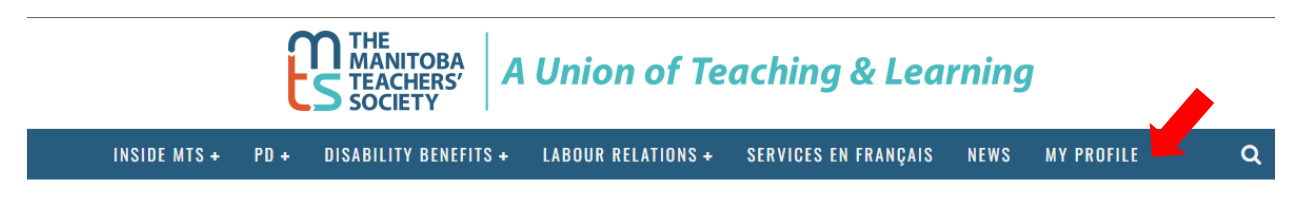

Enter your MTS Number or your MTS Username and password in the "Sign In" area. If you forgot your MTS Number/Username or Password, use the links provided on the right hand side.

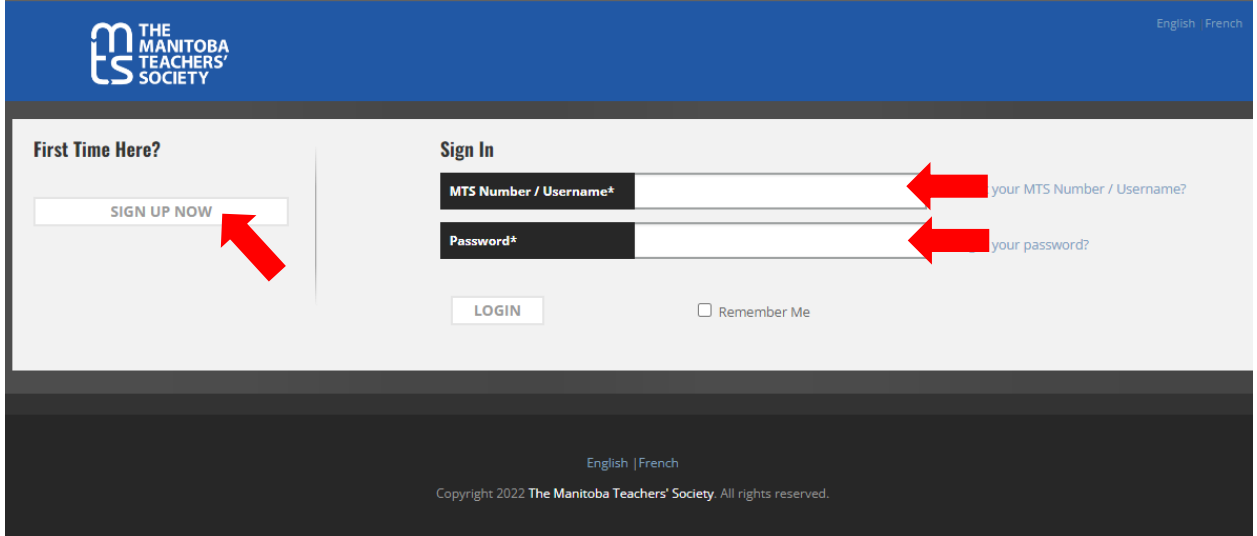

If this is your first visit to the MyProfile/Members' Area site, you will need to follow these steps:

- 1. Click on the button named "Sign Up Now" shown above on the left hand side;
- 2. Click on yes or no to answer if you are an MTS member or not;

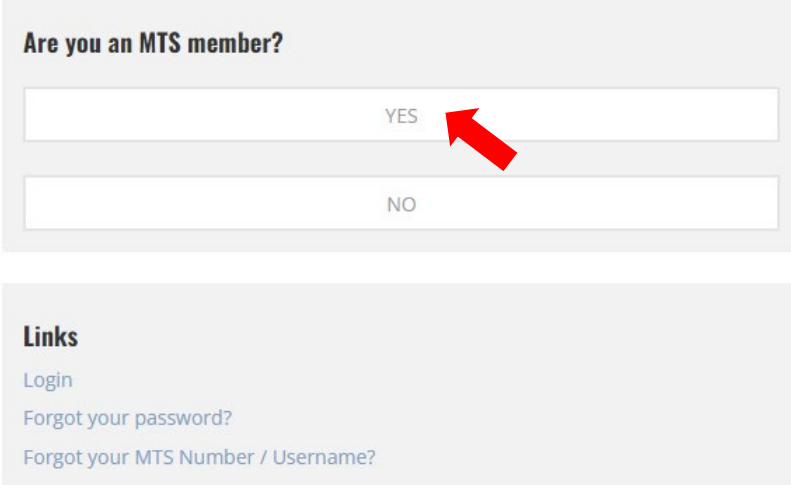

- 3. If you clicked on yes, you will need to fill out some information.
- 4. If you do not know your MTS Number, please click on "Forgot your MTS Number/Username?" where you will need to enter your Full Name & Email Address.
- 5. If you are a new MTS Member please click on "Click here if you are a new MTS member" where you will need to fill in some information. (See on next page)
- 6. If you clicked on no, you will need to fill out some information. (See on next page)
- 7. Click the button labeled "**Register**" after following the steps on the next page. You will receive an email, to the address you provided, indicating that you now have access to the site.

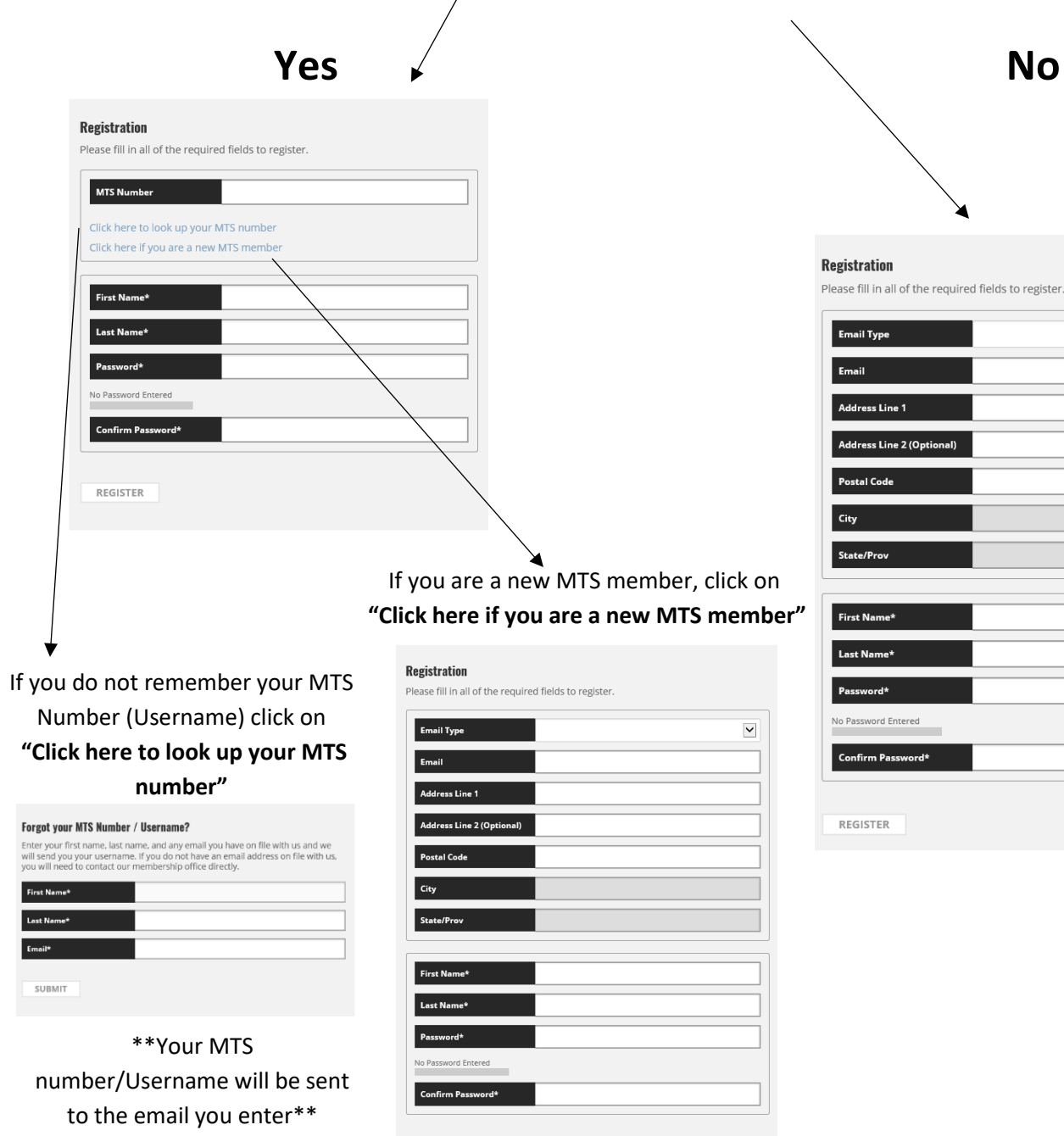

REGISTER

Address Line 2 (Optional)

 $\checkmark$ 

Once you have logged in, your home page will open.

Take a moment to ensure your profile information is up to date **including** your food allergies or restrictions. MTS will use this information whenever there is a meal provided at an event in which you are registered. You can find your food restrictions under the "Make Changes" tab at the top of the page, then click "Update My Info". Also verify that the email we have on file for you is correct, since this is where the email confirmation will be sent.

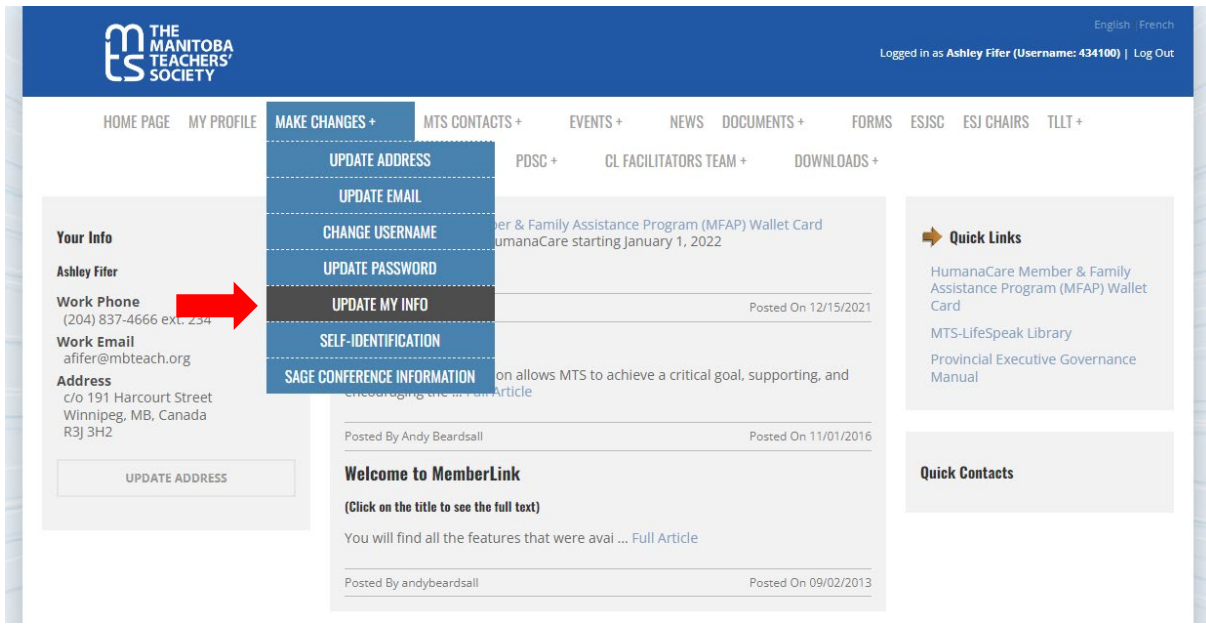

To see the list of available events, click on the "Events +" tab at the top of the page.

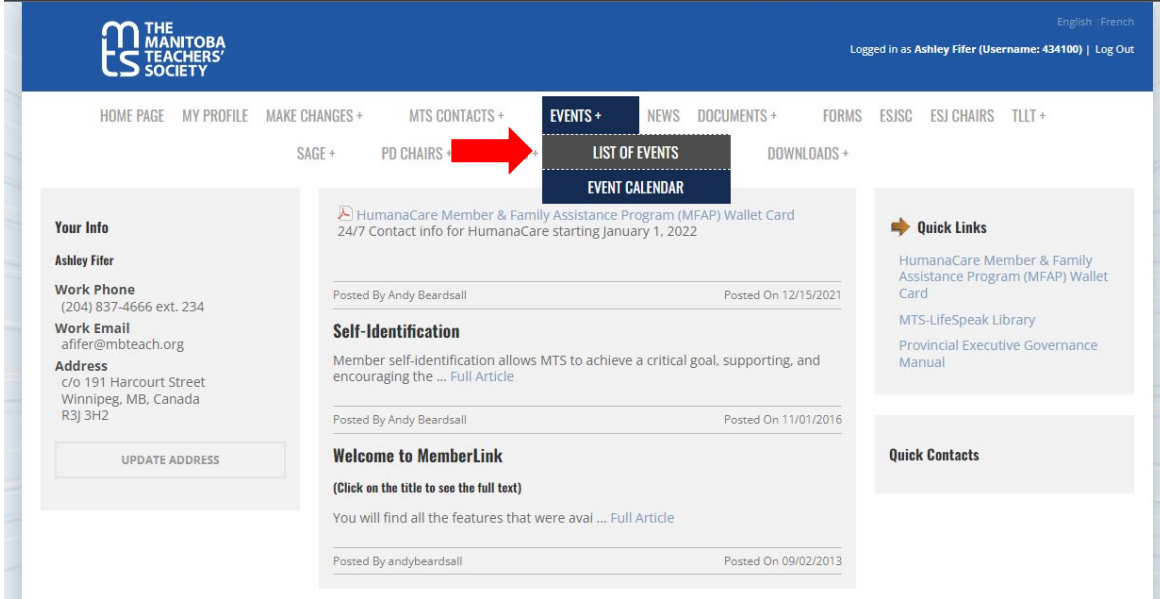

Choose an event simply by clicking on the name of the event. This will bring you to the registration area of that event.

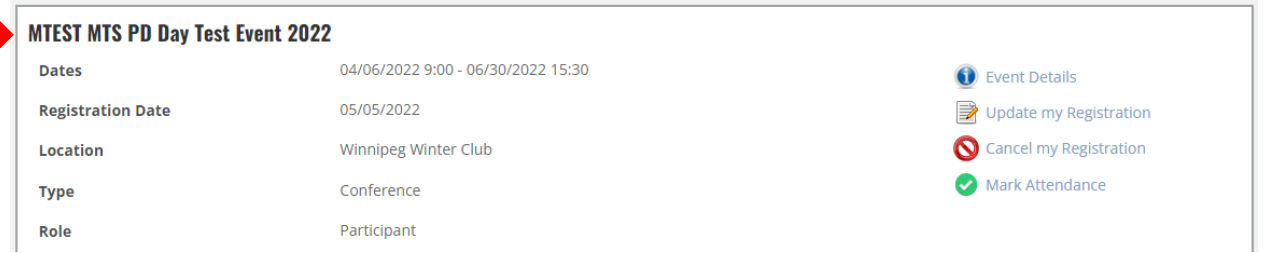

Note: If a payment is part of the registration process, please have your credit card or PayPal information ready before you proceed.

Once you are in the registration area of the event, please be patient. The system can be slow when moving from one page to the next, depending on the complexity of the event. Each event is unique and may require more time to upload for viewing.

The last page ("Final Review" page) will let you review your registration details. If all is correct, you can submit your registration.

When you submit your registration, you will receive an email from [no-reply@mbteach.org](mailto:no-reply@mbteach.org) to acknowledge that we have received your registration.

• Choosing "Pay Now" will bring you to the secure PayPal site. Please have your payment information ready. Otherwise, if it takes too long for you to retrieve it, the session will time out and you will need to go back to "Events" and choose the icon "Pay Now" on the right hand side.

The Manitoba Teachers' Society

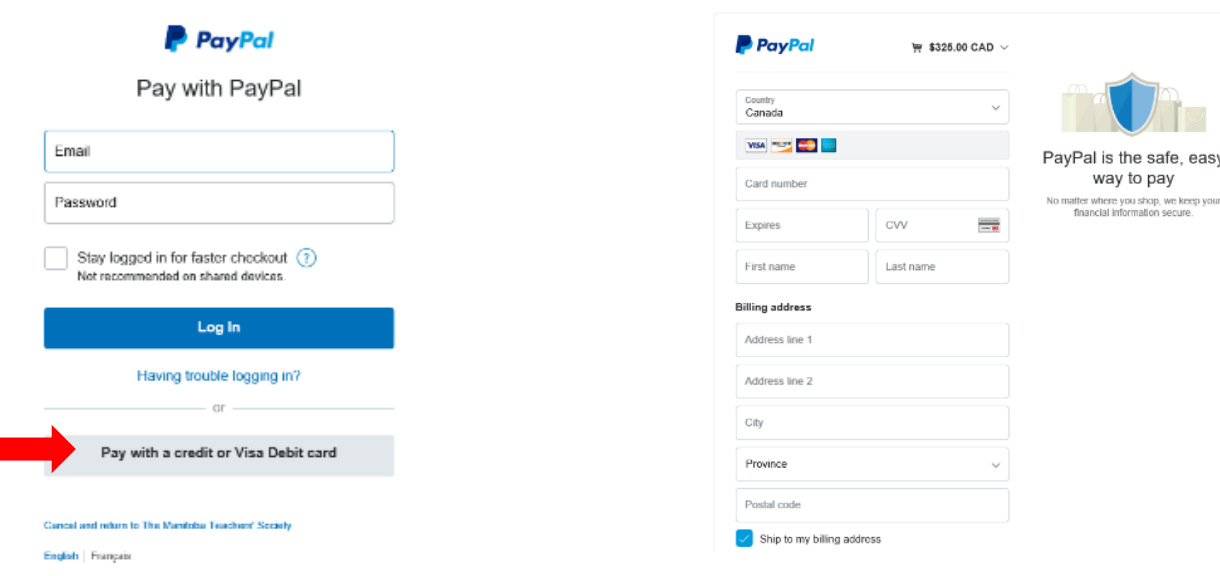

• Read your confirmation email thoroughly for important information regarding your event.

I

• You will receive a second email as a confirmation of payment and it will come directly from PayPal. This is also your receipt. This email will be sent to the email you provided to PayPal upon payment.